### Guia de Introdução ao Sistema Hospitalar - Sihosp

versão 2.0

(c) Copyright FAMEMA, 2010

Este documento fornece informações e Ajuda ao usuário do Sihosp 2.0.

CONTEÚDO

# Pronto Atendimento

O módulo Pronto Atendimento permite cadastrar os pacientes com entrada no pronto-socorro do Hospital das Clínica e Hospital Materno Infantil para<br>atendimento avançado, de acordo com padrões de procedimento do serviço de Pr

## Tela de Acesso ao Pronto Atendimento

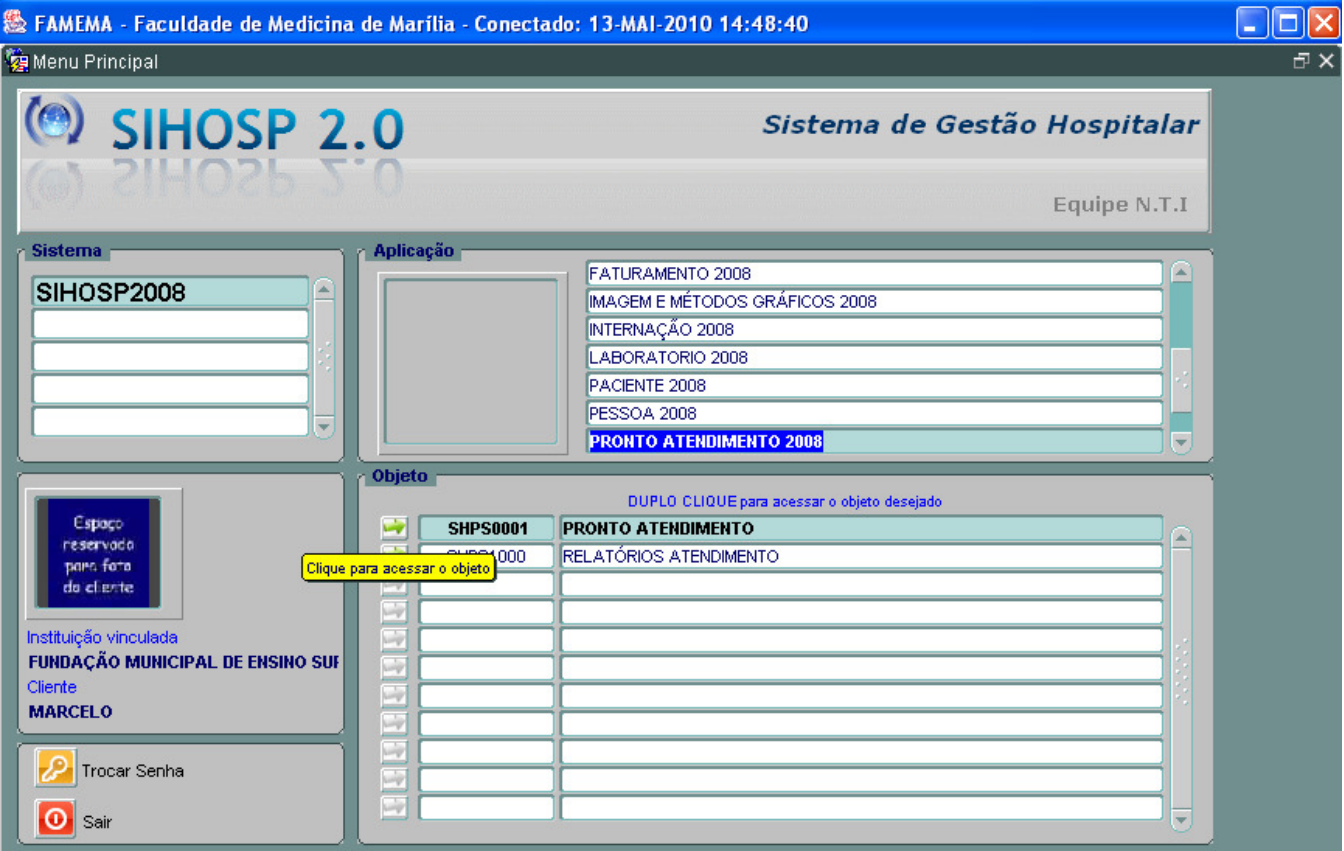

Para acessar o sistema Pronto Atendimento clique na Aplicação e clique duas vezes no Objeto Pronto Atendimento.

Tela Pronto Atendimento

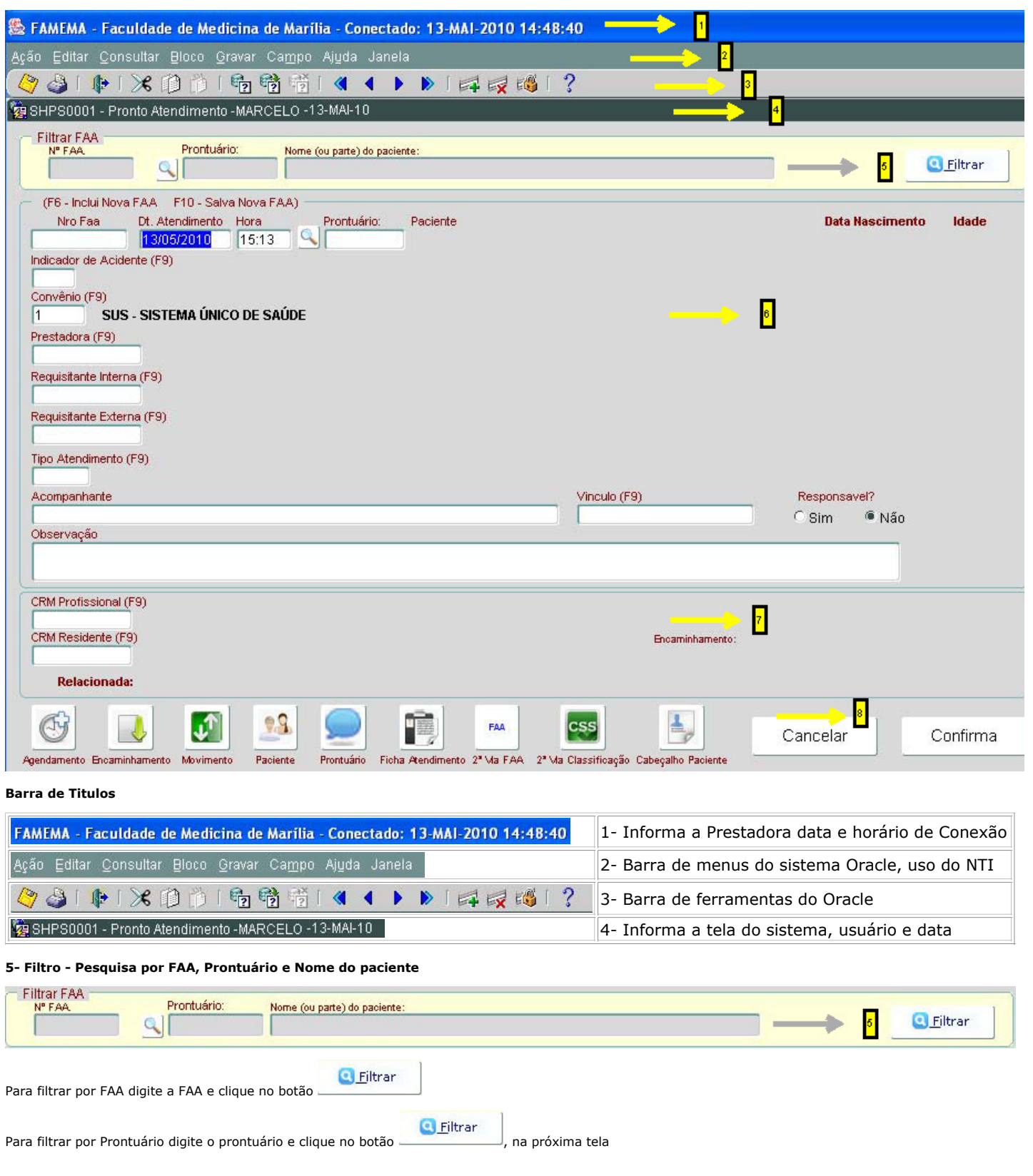

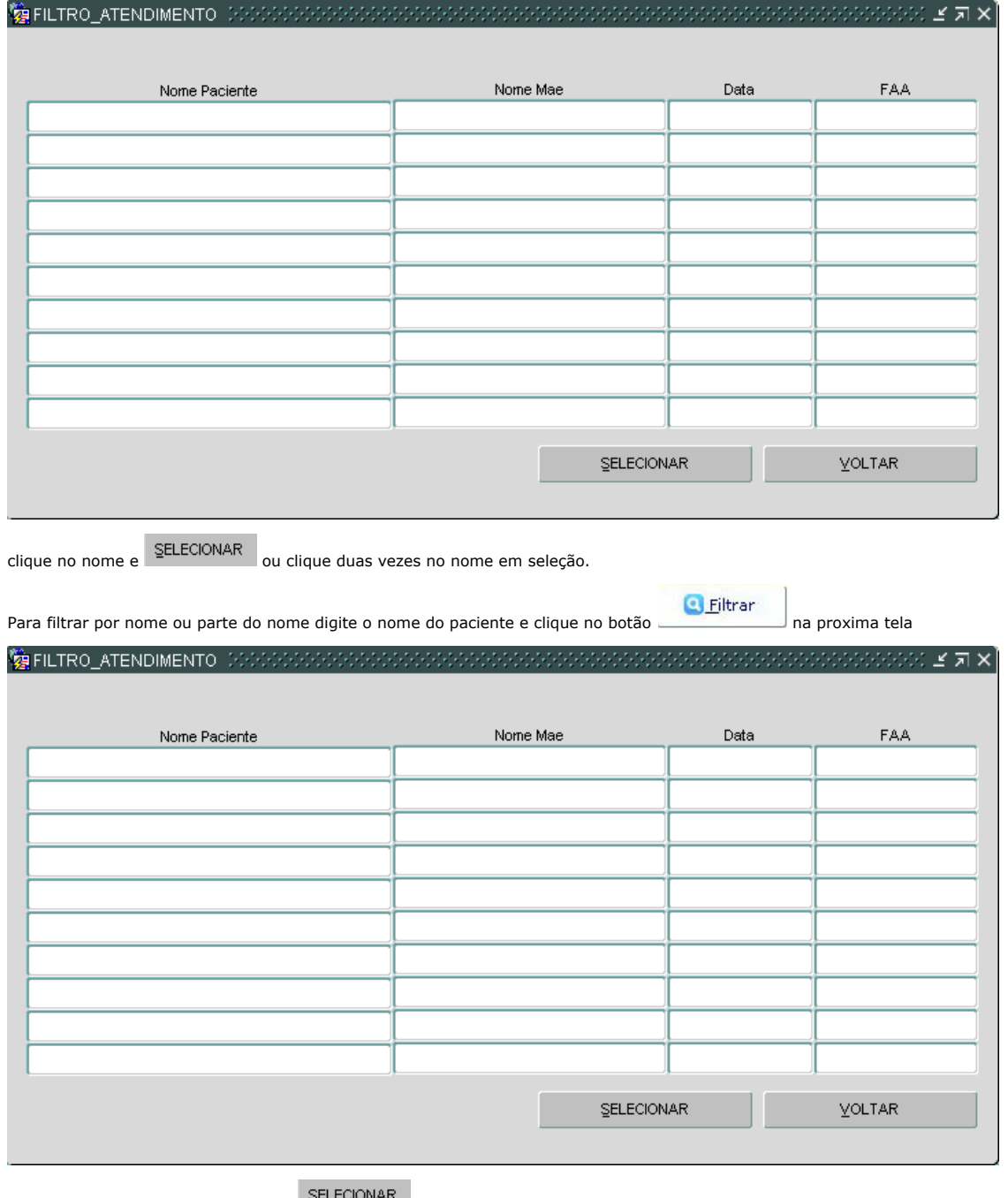

clique no nome desejado e clique em **SELECIONAR** ou clique duas vezes no nome.

6- Rotina do Sistema de Pronto Atendimento

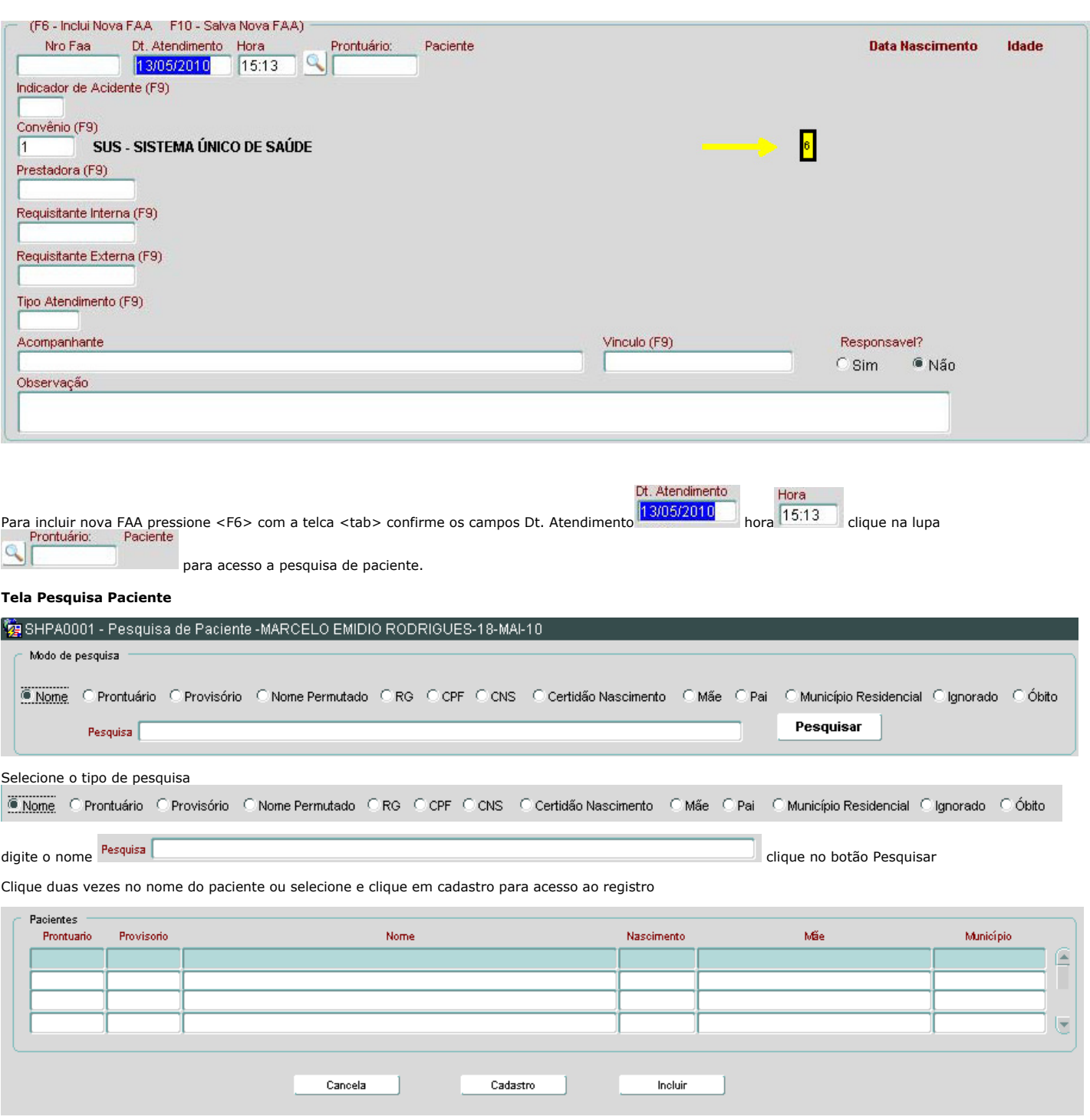

confirme os dados do paciente e clique em sair.

Para um cadastro novo clique em incluir

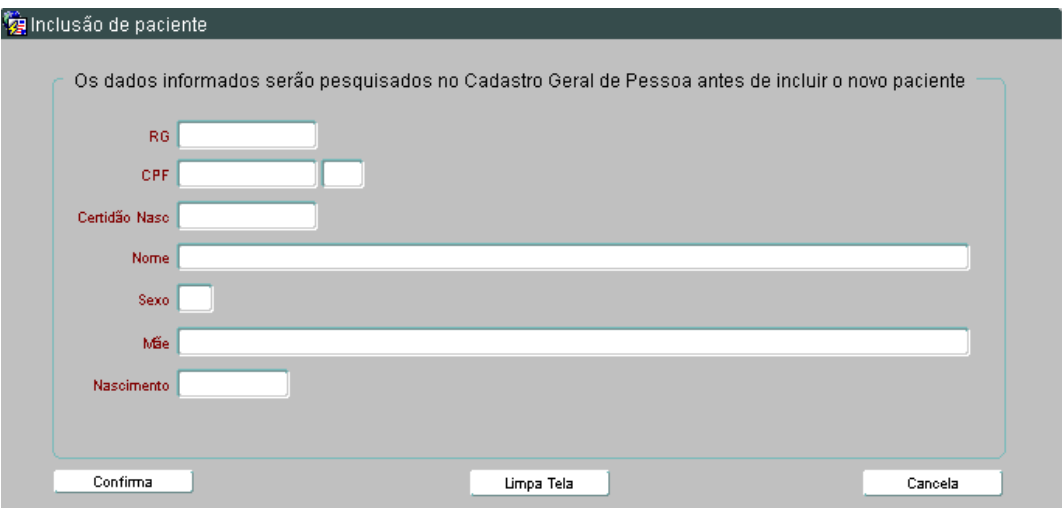

Ao digitar o nome do paciente será efetuado uma pesquisa automática em um cadastro geral, se não houver resultado informe o sexo, nome da mãe e data de<br>nascimento para inclusão de paciente, preencha todos os dados da ficha

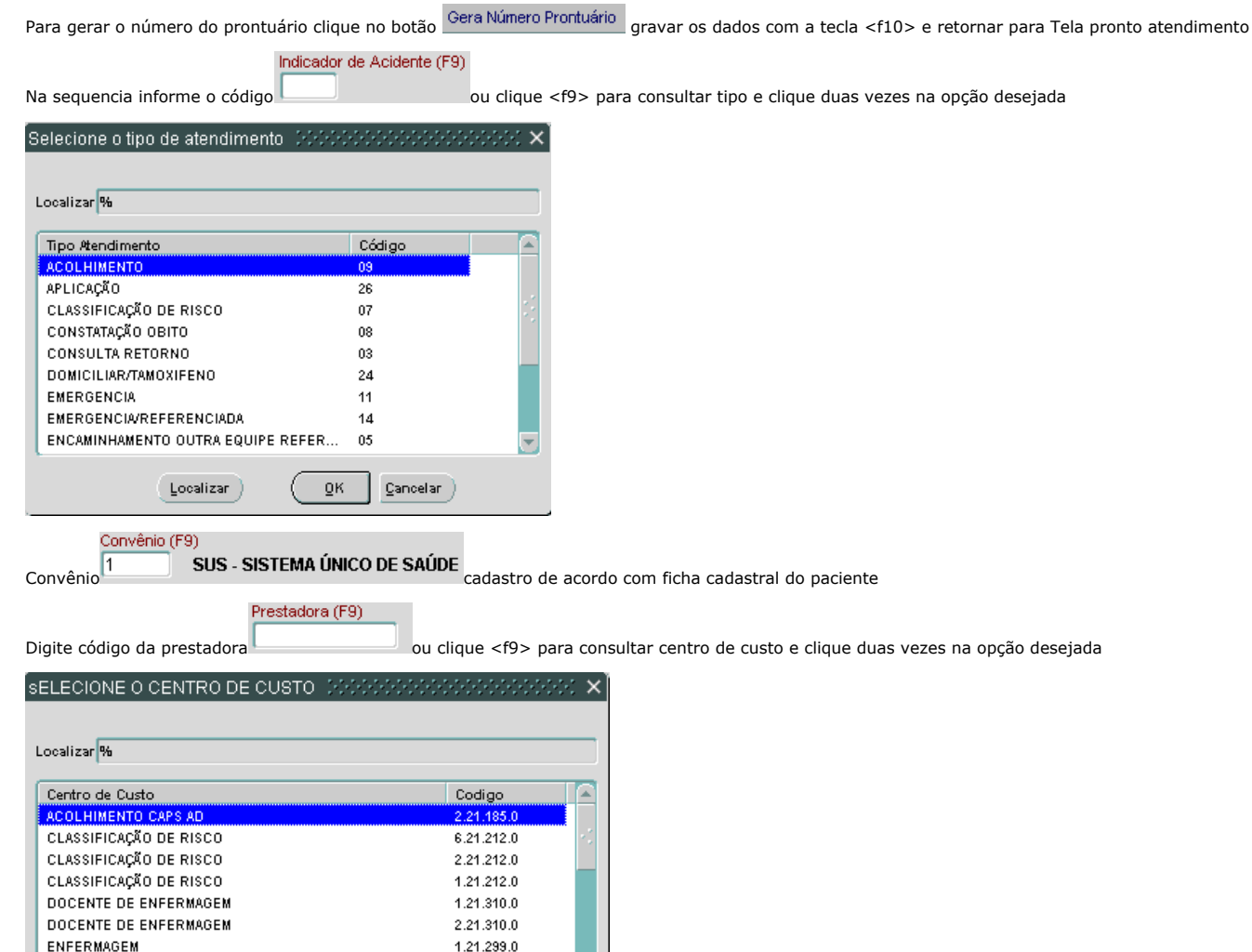

Digite o código Requisitante Interna ou clique <f9> para consulta do requisitante e clique duas vezes na opção desejada

 $\overline{\mathbf{v}}$ 

 $2.21.299.0$ 

2.21.450.0

 $\ensuremath{\mathsf{C}}$ ancelar  $\ensuremath{\mathsf{C}}$ 

Requisitante Interna (F9)

 $\underline{0}\mathsf{K}$ 

ENFERMAGEM

PSICOLOGIA HOSPITALAR

 $\begin{array}{|c|} \text{Localizar} \end{array}$ 

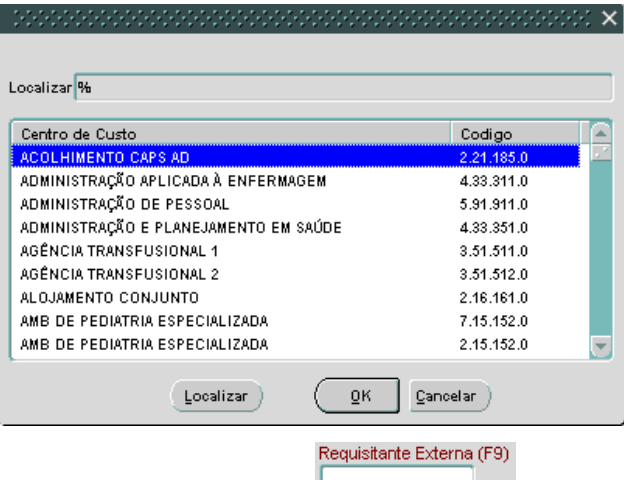

Digite o código Requisitante Externa **consulta de la consulta do requisitante** e clique duas vezes na opção desejada

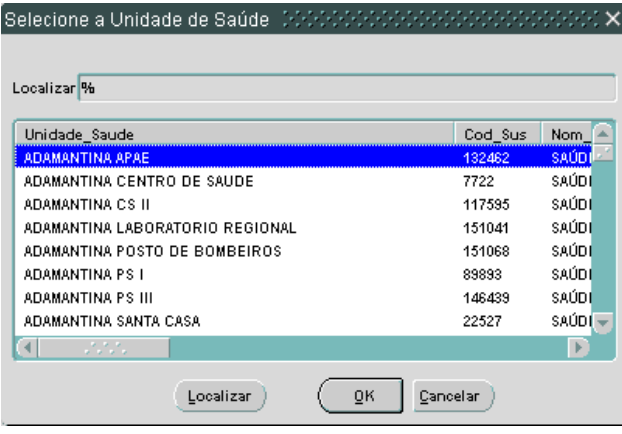

Digite o Tipo de Atendimento ou <f9> para pesquisa

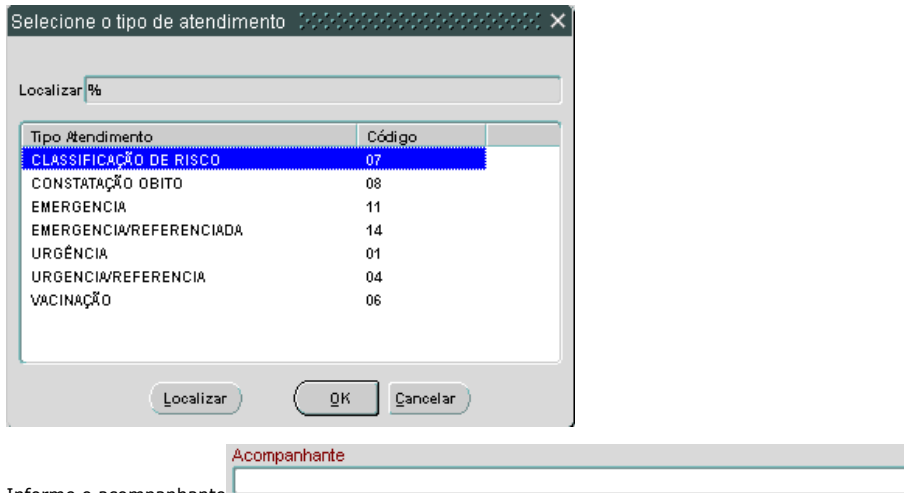

Informe o acompanhante

Digite o vínculo ou <f9> para seleção

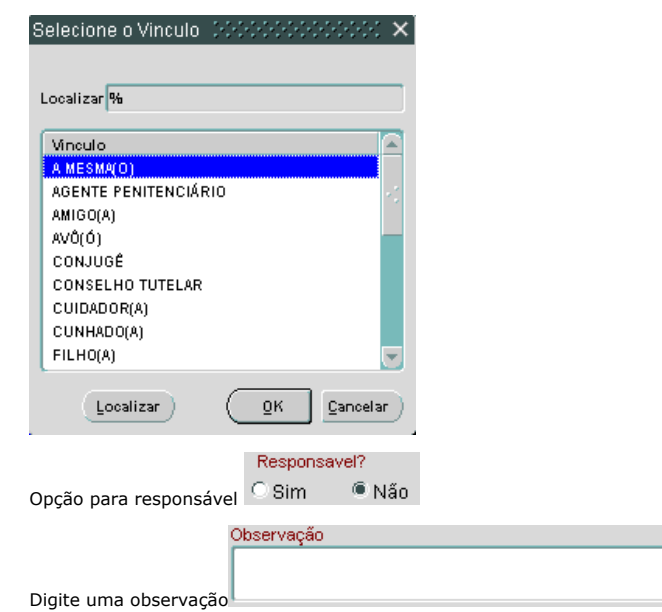

### 7- Rotina dados do profissional

Informe o crm do Profissional e do residente ou <f9> para pesquisa

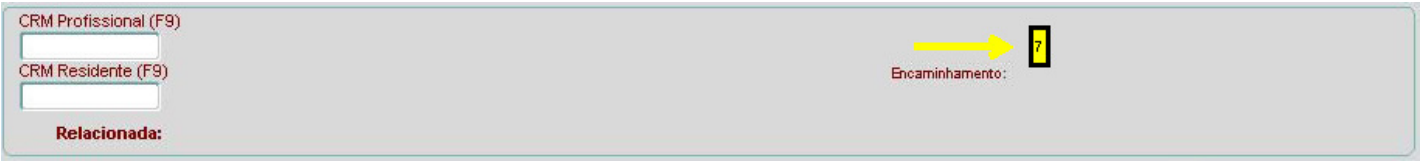

# 8- Botões de Controle e acesso a outros sistemas.

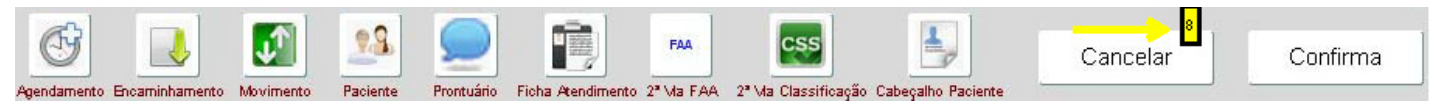

Voltar ao conteúdo